18. Pickup Number Entry page prompts you to enter 6 digit pickup number for loads.

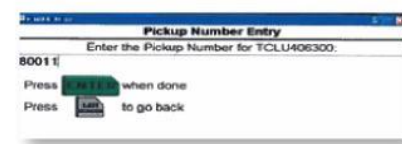

OR will prompt you to enter booking or empty order number for all empty pickups.

19. J1 ticket will print if all information is valid. You are responsible to confirm unit and chassis numbers as well as Steam Ship Line on J1 ticket.

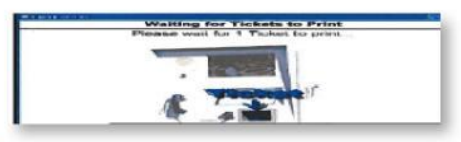

20. If any information is invalid an operator will come on the phone and advise you what is needed to complete ingate or pickup information.

## **Outgate Kiosk**

**0.**

## **To complete the outgate process, perform the following steps:**

You should scan your barcode (J1). If you don't have one press N.

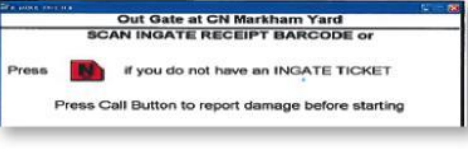

You will then be prompted to enter your outgate container/chassis number.

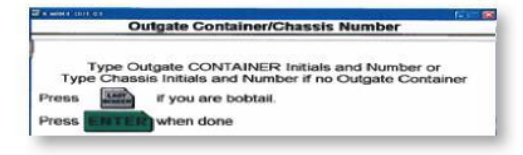

You must then confirm your outgate and J1 will print. **1.**

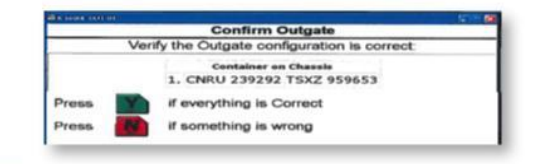

**2.** You MUST confirm your J1 ticket has correct unit and/or chassis number. If information is incorrect proceed to registration office to make corrections.

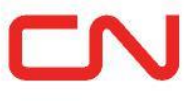

A Ya d\ ]g Intermodal Terminal To complete the ingate process, A Ulb 9 bH UbW Hill ÄJacan Hild File T<sup>N</sup>{ ] @ BUDEN FEJ

8f]j Yfg'UfY'fYgdcbg]V'Y'hc'i dXUhY'h Y]f'Ugg][ bYX' **G757 fl UI `UJ Y'W: "W: XYL'Ubmiha Y'H YmW UbJ Y'** WadUb]Yg"

**All fees applicable if failing to update timely**

**Prior to ingate when driving for New company \* Send copy of Drivers' License & Updated Registration Form to: AGS-MEM@cn.ca** 

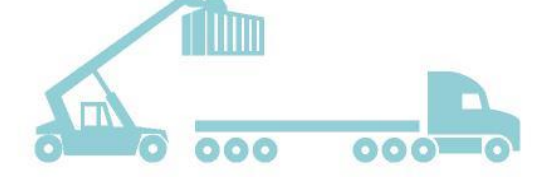

**Drivers' Assistance Hotline: 901-4822367**

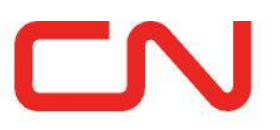

**A** Ya d\ ]g =ntermodal Terminal

## **AUTOMATED GATE SYSTEM**

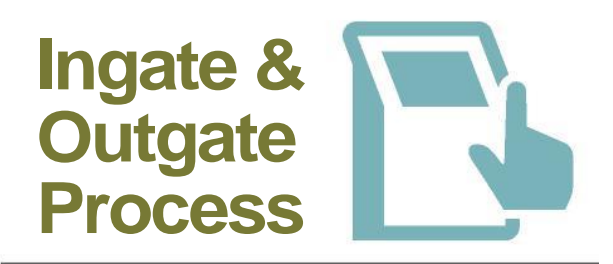

## **Ingate Kiosk**

**perform the following steps:**

- The driver (you) enters the lane and sees the Welcome screen. **1.**
- When prompted by the Welcome screen, press ENTER using the on-screen keypad. **2.**

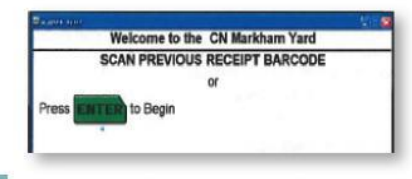

When prompted, enter your driver's license number. **3.**

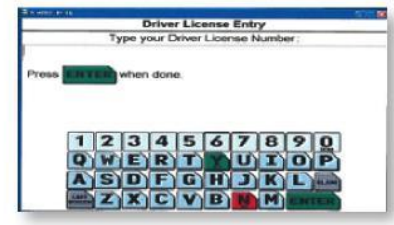

Using the Biometric Scanner, scan the finger used to register with. When the scan is accepted, the ingate process continues. When the scan is rejected, the system initiates a security intervention. **4.**

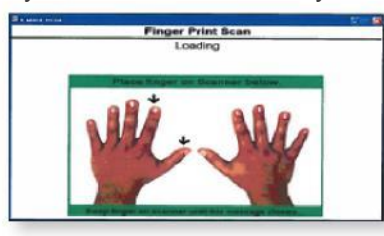

When the system accepts the scan, enter your truck number the number that is located on the cab. **5.**

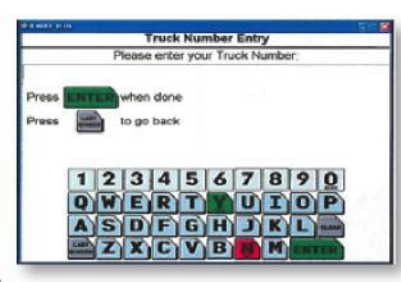

- The kiosk then records the truck's license plate number. **6.**
- Enter the container or chassis number (CN does not accept trailers) **7.**
	- a. If you have a container, enter that first.
	- b. If you have only a chassis, enter that first.
	- c. If you have a bobtail, press LAST SCREEN button.

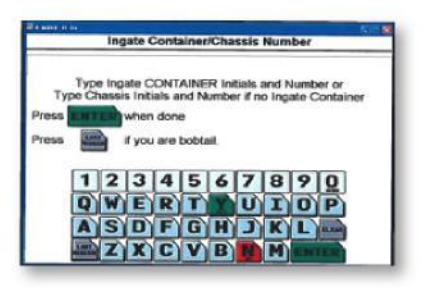

- When prompted for ingate configuration confirmation - verify the ingate and select YES or NO. **8.**
	- a. When you enter YES the ingate process continues
	- b. When you enter NO,

the system prompts you for an **equipment identification**.

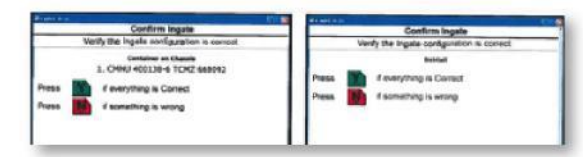

When prompted, enter L to indicate the unit is a LOAD or E to indicate the unit is an EMPTY. **9.**

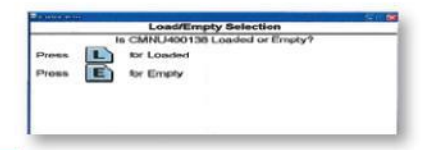

21. CN Reservation Entry. All trans border loads and empties require an 8 digit reservation number (RV). (If you were not supplied with an RV press ENTER).

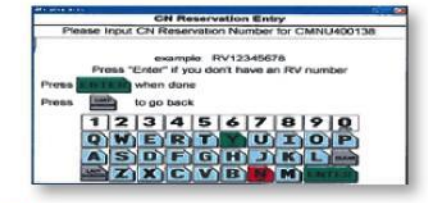

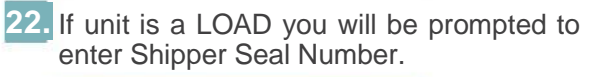

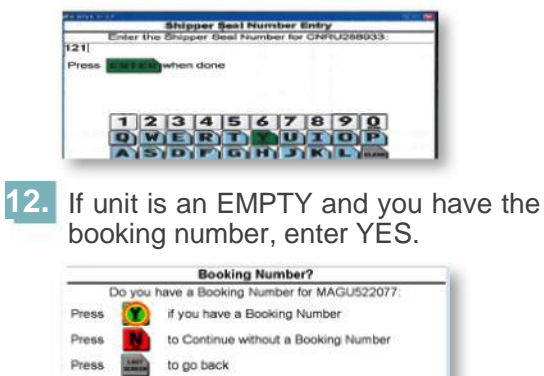

**13.** You will then be prompted to enter the supplied booking number.

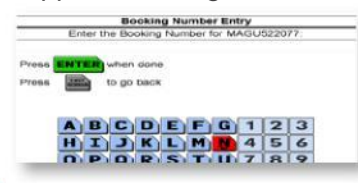

**14.** You will be prompted to select YES or NO to indicate damage to the unit that prevents the unit from being road-safe.

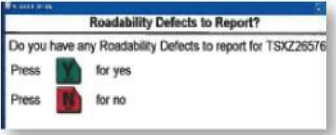

**15.** When you select YES, the driver vehicle inspection report screen appears. You should report any damages at this time.

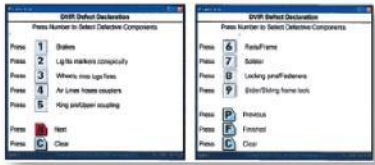

16. You will then be asked if you are picking up. Select YES or NO.

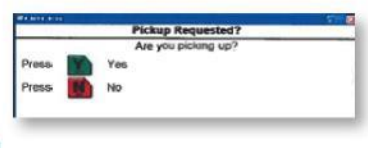

**17.** If YES the Pickup Menu displays

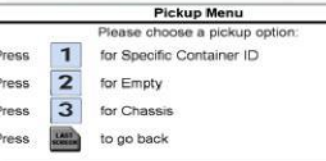

**Press 1** – for Specific Container ID (Loads only) will prompt you to enter pick up number

**Press 2** – for all Empties (will prompt you to enter booking number or Empty order number). Empty lists available in registration office. **Press 3** – for Chassis